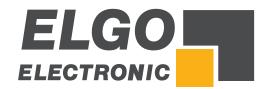

## SERIES P40T

Additional Description:

**Quick Guide for FDT Basic Tool and Backup Tool** 

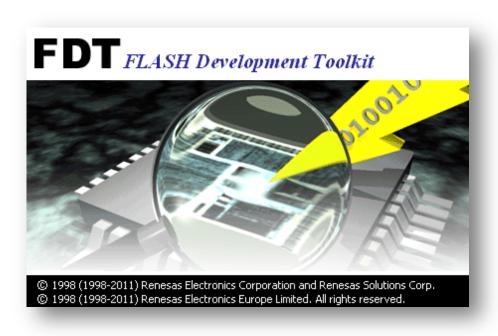

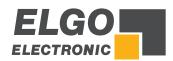

Publisher ELGO Electronic GmbH & Co. KG

Carl-Benz-Straße 1 DE-78239 Rielasingen

**Technical Support**  $\bigcirc$  +49 (0) 7731 9339 - 0

+49 (0) 7731 2 88 03

**Document- No.** 799000683

**Document - Name** P40T-FDT-Backuptool-Al-E\_02-20

Document- Revision Rev. 2

**Issue Date** 2020-01-08

Copyright © 2020, ELGO Electronic GmbH & CO. KG

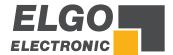

## 1 Contents

| 1 | Contents                                 | 3  |
|---|------------------------------------------|----|
| 2 | How to install the FDT Software          | 4  |
| 3 | How to install the Backup-Tool           | 9  |
| 4 | Backup of Controller Data (P40T-series)  | 12 |
| 5 | Flash controller software of P40T-series | 13 |
| 6 | First use of FDT                         | 14 |
| 7 | Download a ".mot- File"                  | 19 |
| 8 | Programming Cable / Adapter Cable        | 22 |

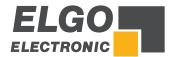

#### 2 How to install the FDT Software

The Flash Programmer software tool as well as the corresponding documentation is available on <a href="https://www.renesas.com">https://www.renesas.com</a>. After your registration the software is available for download.

Download the [Evaluation Software] Flash Development Toolkit V.4.09 Release 03 on <a href="https://www.renesas.com/us/en/software/D3017335.html">https://www.renesas.com/us/en/software/D3017335.html</a>.

Open the corresponding download folder and you will find the .exe file:

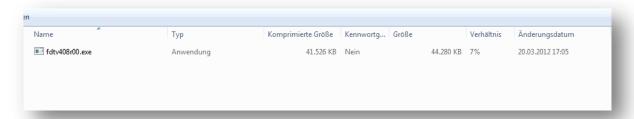

Double click the .exe file.

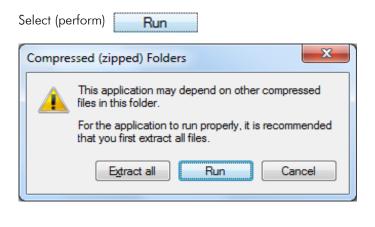

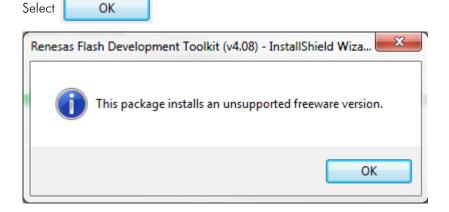

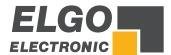

Select Next>

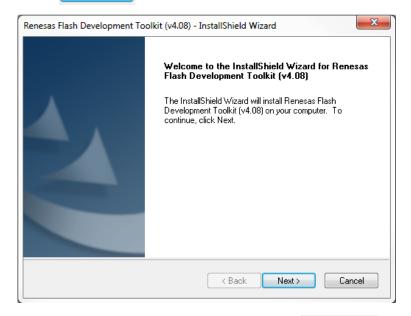

Choose the language for the installation and click

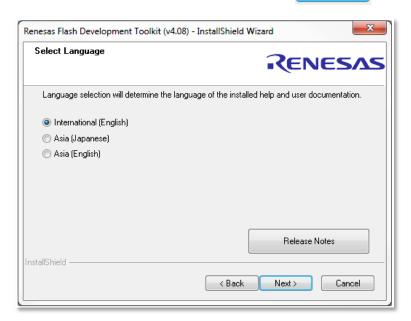

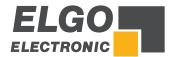

Accept the terms of license agreement and click Next

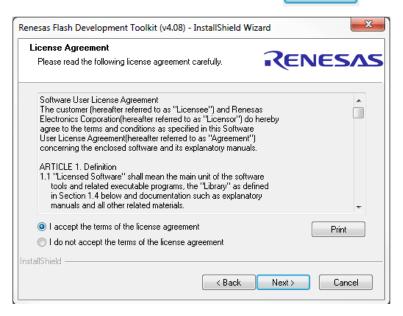

Select only the FDT Application USB Drivers as in the picture below.

Then click Next>

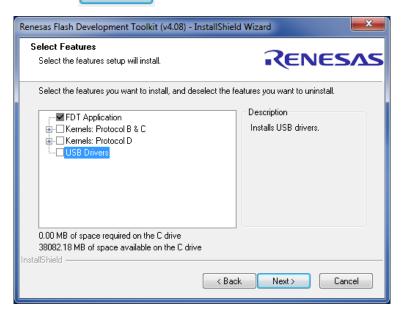

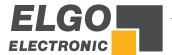

Click Next> again

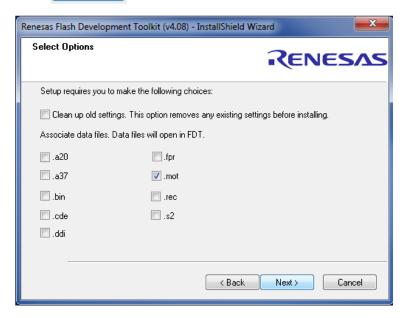

Choose the part of destination with the Browser Button.

Then click

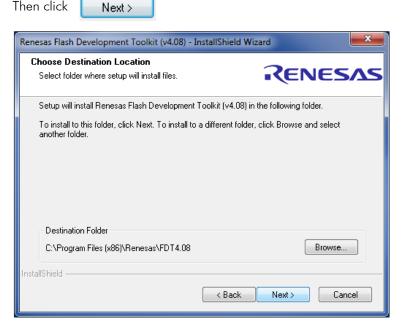

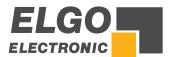

Install

Select

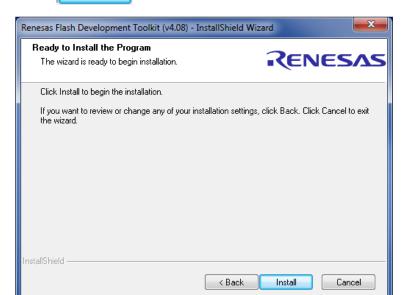

After installing click

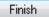

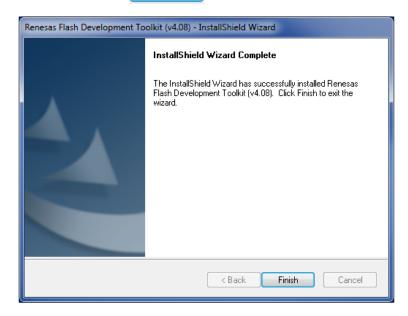

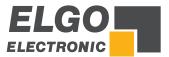

## 3 How to install the Backup-Tool

Chose "Open" → the file will be saved automatically:

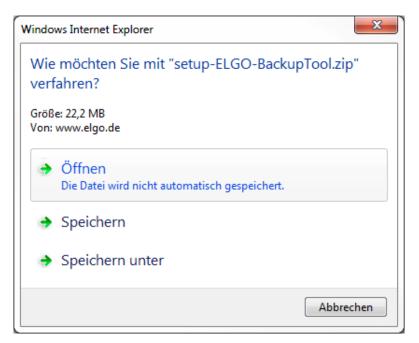

The folder will be saved on your hardware:

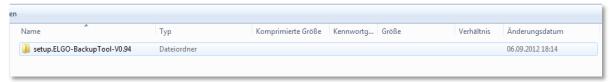

Open the folder and you will find the .exe file:

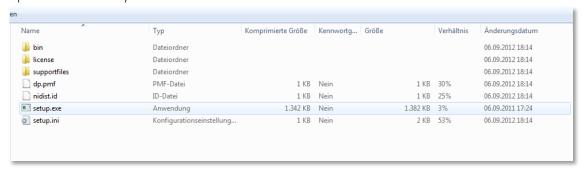

Make a double click on the .exe file.

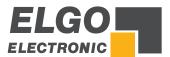

Select the locations and click Next >

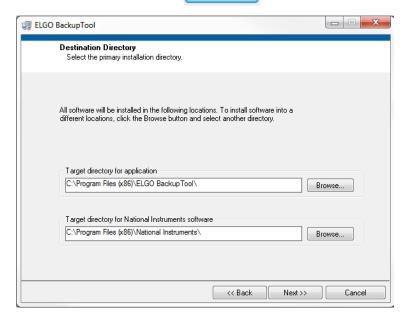

Click Next > to start the installation.

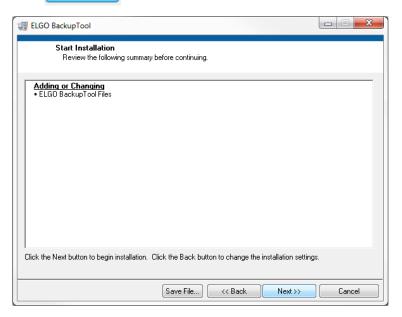

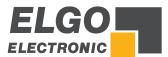

After complete installation click Finish

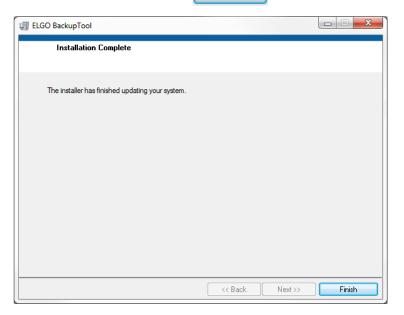

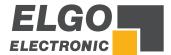

## 4 Backup of Controller Data (P40T-series)

- 1. Open the installed ELGO Backup Tool
- 2. Connect serial interface of the PC with the \$12 (PC-Interface) of your controller by using the programming cable (programming cable / adapter cable see chapter 8). **Do not switch** the little slide switch next to \$12 (PC-Interface) this is only necessary if you want to download software.
- 3. Activate the serial PC interface in the service menu of your controller (password requested).
- 4. Click on <u>Connect</u>. After successful connection the backup Info's are displayed in the gap of the controller.
- 5. Select **Read** or **Write** to save or load controller data.

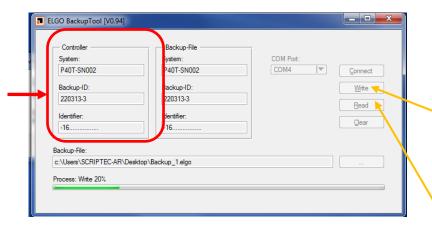

#### PC -> Controller

Select **Write** to write Backup data from you PC into your controller. The System-Info, Backup-ID and Identifier of Controller and Backup file need to comply with each other.

## Controller -> PC

Select **Read** to read and save your controller data on you PC.

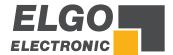

#### 5 Flash controller software of P40T-series

#### Precondition:

- Backup of controller data (Parameters and software) must be done first because depending on used
  Update controller data and software may become overwritten!
- Flash Tool Software must be downloaded.

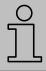

#### NOTE!

Do never switch the little slide switch (flash switch) next to S12 (PC-Interface) during operation (under tension).

- 1. Disconnect P40T-series from supply voltage.
- 2. Switch little slide switch next to \$12 (PC-Interface).
- **3.** Connect serial interface of the PC with the \$12 (PC-Interface) of the P40T-series controller by using the programming cable (programming cable / adapter cable see chapter 8).

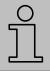

#### NOTE!

Depending on P40T-series-variation do not confuse \$12 with MCC1/MCC2!

- 4. Connect P40T-series with supply voltage.
- 5. Start FDT (Flash Tool).
- **6.** If you use the FDT for the first time make the configuration according to chapter 6 "First use of FTP" of this documentation.
- 7. Flash controller software.
- **8.** After flashing: Disconnect P40T-series from FTP by using the Button "Disconnection" and choose in the popup window "do nothing" and "OK".
- 9. Disconnect P40T-series from supply voltage.
- 10. Remove the programming cable.
- 11. Switch back little slide switch next to \$12 (PC-Interface).

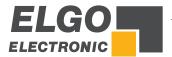

#### 6 First use of FDT

You are going to find to versions of FDT in the "Renesas-Folder".

#### Use the FDT Basic version!

In the first dialog choose Generic BOOT Device

Then click Next >

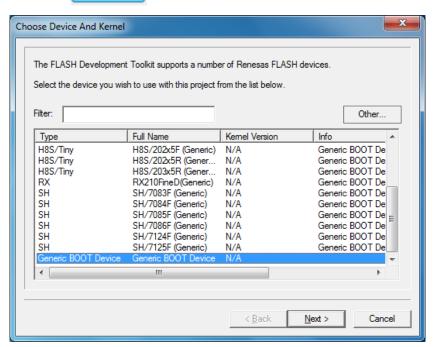

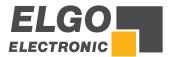

Choose the COM-PORT of your serial interface and click Next >

NOTE: The COM port must be set to a maximum COM9. Otherwise, the connection is not established to the controller, and it appears no error message.

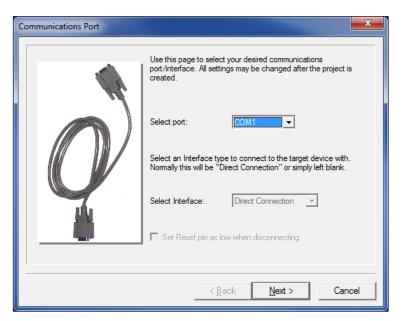

Be sure that the control is switched on and connected to your serial port as described in

Chapter  $\checkmark$  5  $\rightarrow$  Step 1 ... 4 of this manual.

Click OK

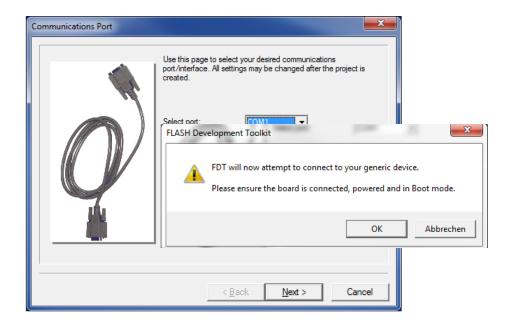

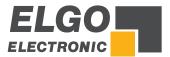

If you have done everthing correct ist should look like this. Press

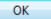

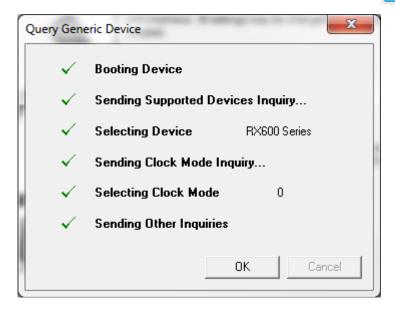

In this dialog please enter the values for P40T-series as shown below.

|                                     | P40T  |
|-------------------------------------|-------|
| Processor frequency [MHz]           | 12.00 |
| Multiplier for the main clock       | 8     |
| Multiplier for the Peripheral clock | 4     |

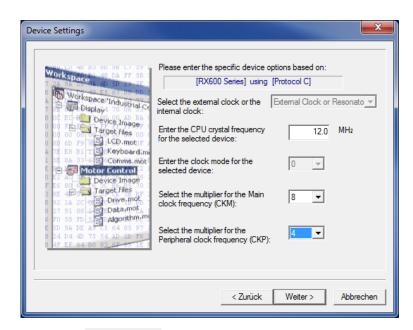

Then click Next>

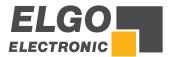

Change the Baud rate to 115200 and click Next >

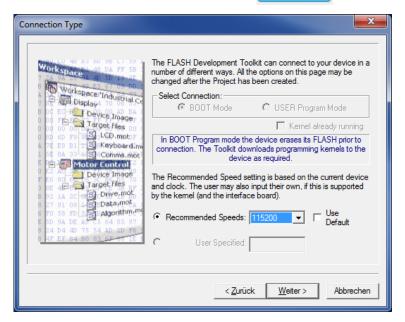

Do not change anything in this dialog and click Finish

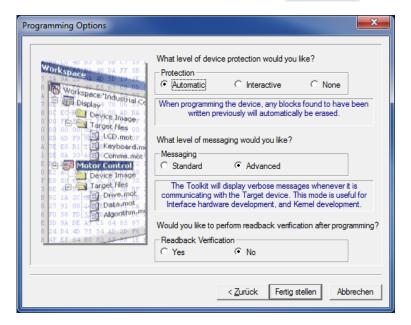

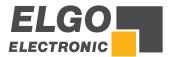

Now you should see the FDT Dialog like in the picture below. The installation is complete.

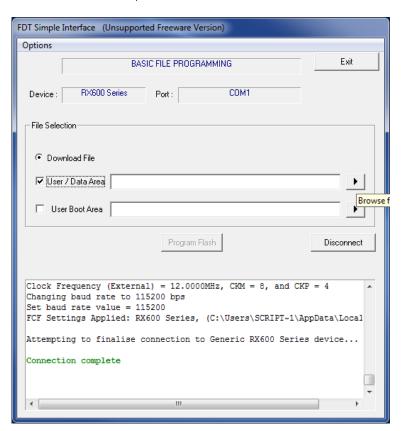

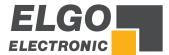

### 7 Download a ".mot- File"

Click on "Browse" for choosing a file.

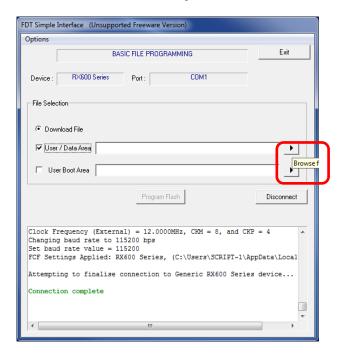

Choose the latest version. Probably you will get the" .mot-file" from our service department by Email. In this case you have to choose the directory in which you have saved the file.

#### After that click Open

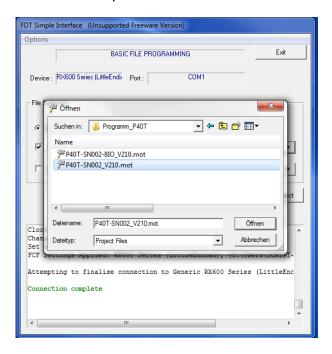

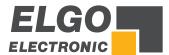

After choosing the file click on

Program Flash

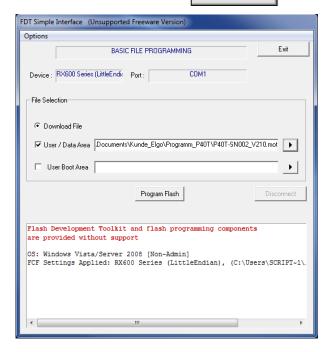

The program will be flashed.

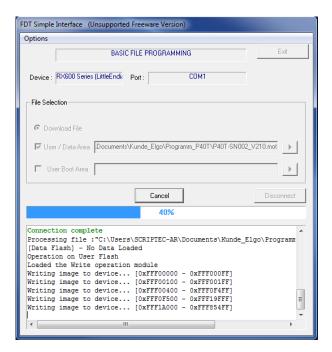

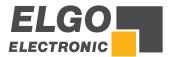

Now you have flashed the program!

#### Press Disconnect

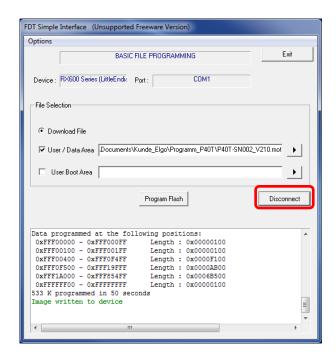

Choose "Do nothing" and "OK" in the popup window

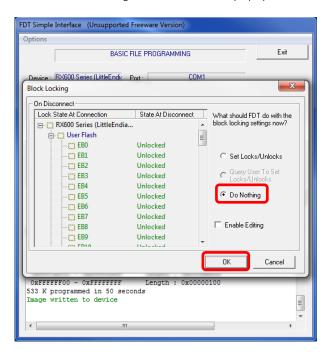

- Disconnect P40T-series from supply voltage.
- Remove the programming cable.
- Switch back little slide switch next to \$12 (PC-Interface).

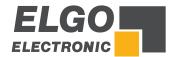

## 8 Programming Cable / Adapter Cable

## P40-series

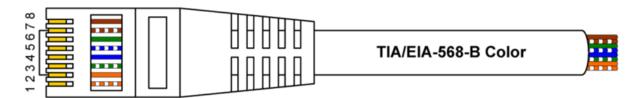

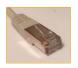

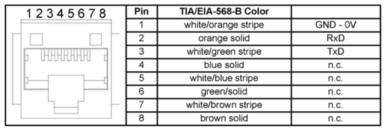

## PC (extern)

# D-SUB 9 polig (female)

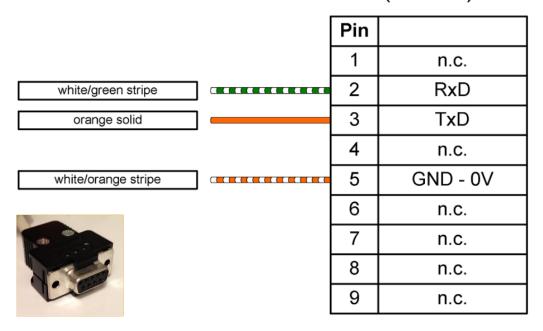

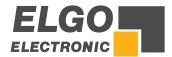

Notes:

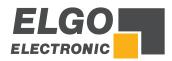

Notes:

Document- No.: 799000683 / Rev. 2

Document-Name: P40T-FDT-Backuptool-Al-E\_02-20

Subject to change - © 2020

ELGO Electronic GmbH & Co. KG

ELGO Electronic GmbH & Co. KG

Measuring | Positioning | Control

Carl - Benz - Str. 1, D-78239 Rielasingen Fon:+49 (0) 7731 9339-0, Fax:+49 (0) 7731 28803 Internet: www.elgo.de, Mail: info@elgo.de

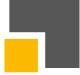